## Freigegebene Ordner in "Outlook im Web" einbinden

## Vorwort

Sie müssen die E-Mail-Adresse des freigebenden Postfachs/Ordners kennen. Im Zweifel binden Sie einen Ordner oder auch Postfach ein, welches keine Einsicht bietet!

## Anleitung

Melden Sie sich in Ihrem Postfach an. Dort finden Sie im E-Mail-Bereich den Eintrag: "Ordner"

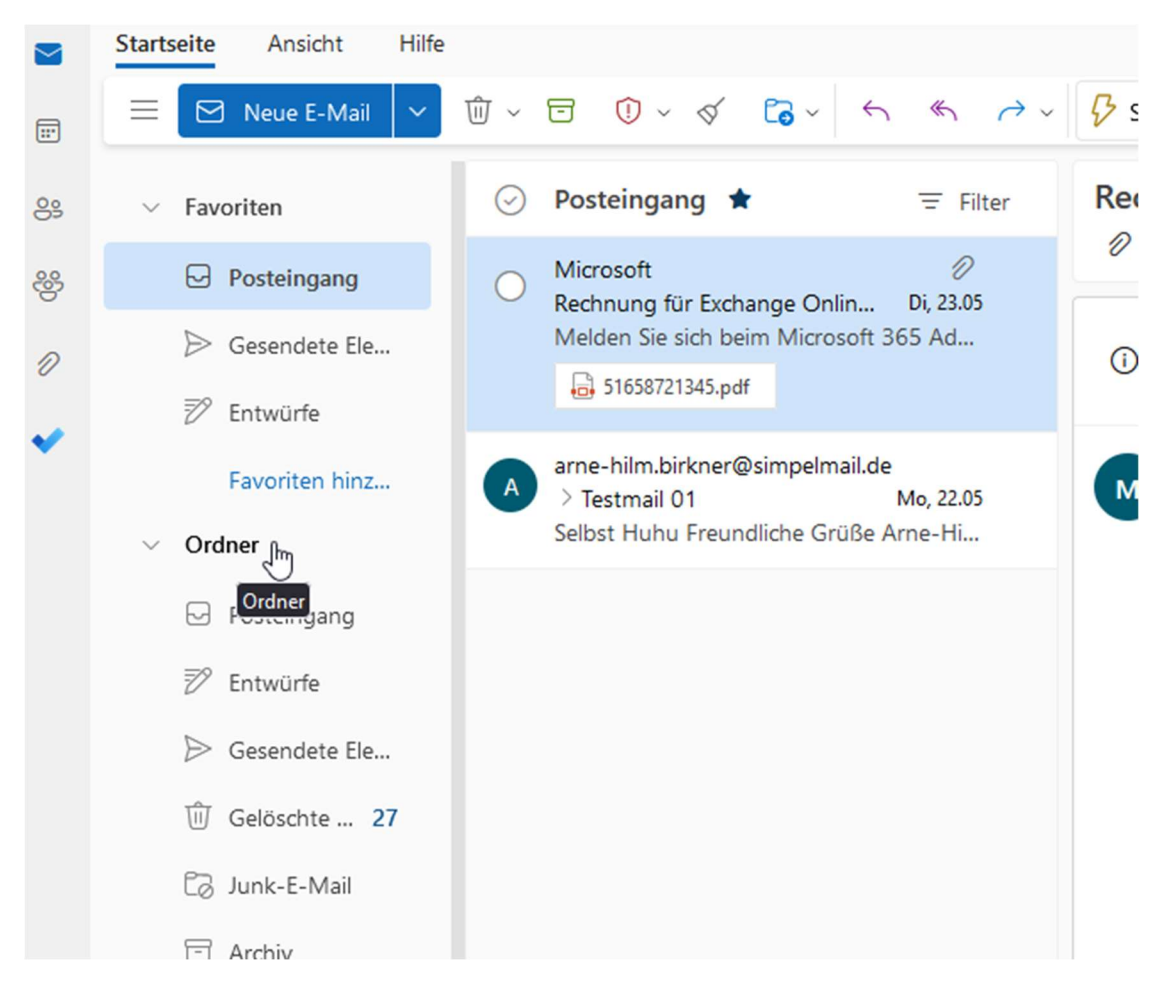

Mit einem Klick der rechten Maustaste erhalten Sie den Dialog zum Einbinden von Postfächern:

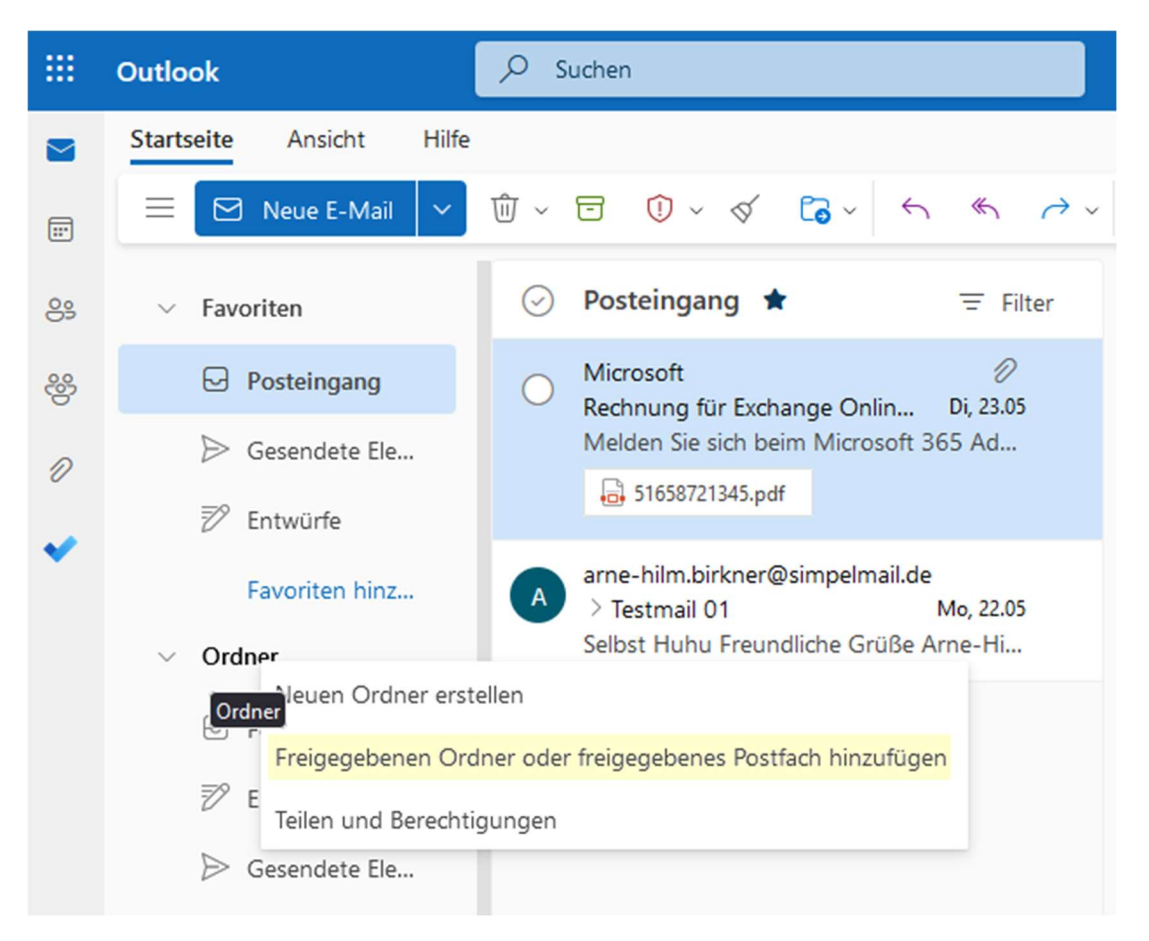

Den Eintrag aus der Liste bestätigen Sie mit einem Klick auf den Eintrag. Danach können Sie das Postfach eingeben.

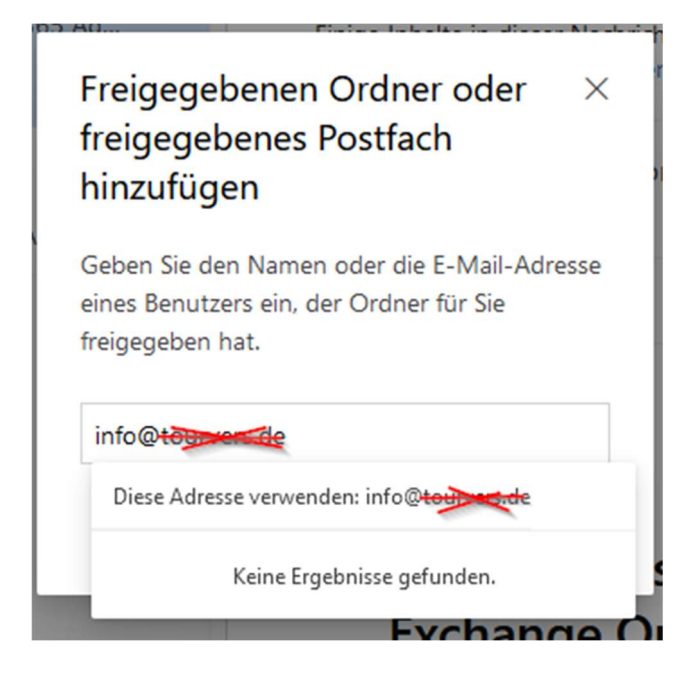

Ggf. erhalten Sie einen Vorschlag, den Sie bestätigen können. Danach erfolgt das Anlegen des Postfach-Eintrages. Danach ist der Eintrag vorhanden und kann ausgewählt werden.

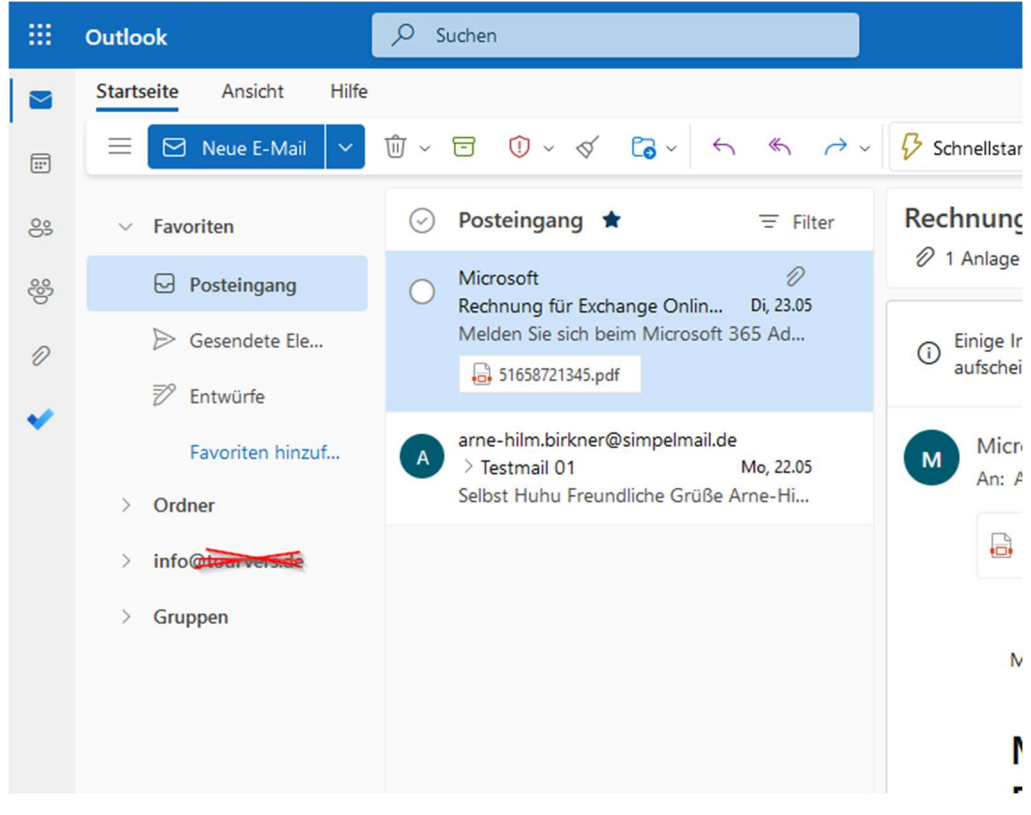